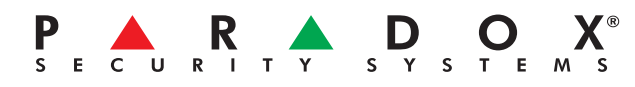

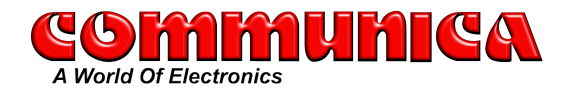

## **Insite Gold Application Setup Guide**

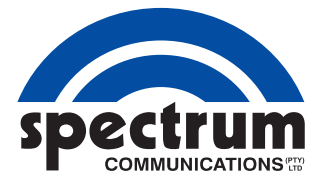

Step 1: Download Insite Gold from your app store Click on menu and select New Installation

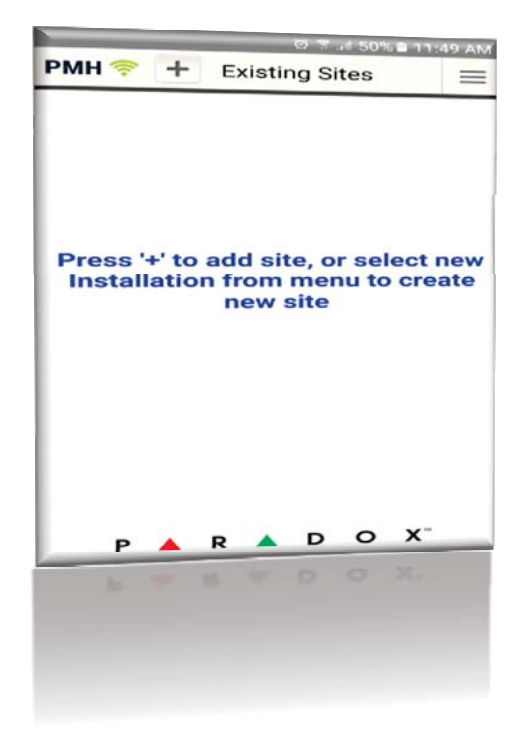

Step 2:

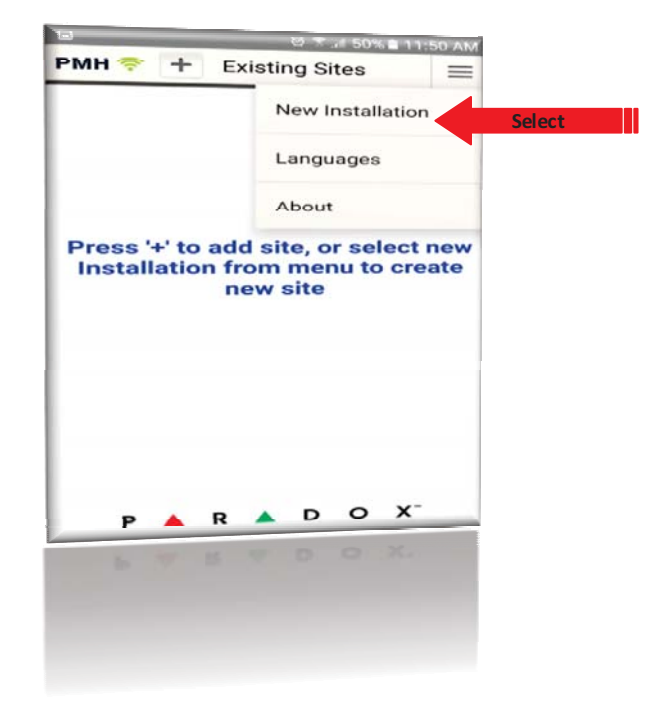

Step 3: Select Site without Camera

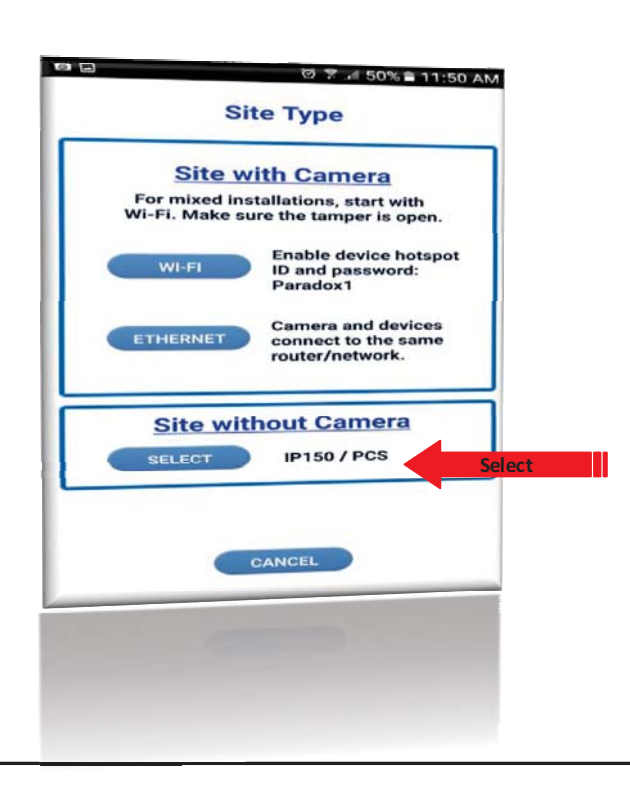

Step 4: Enter the last 8 digits of your panel s serial number that the IP150 is connected to.

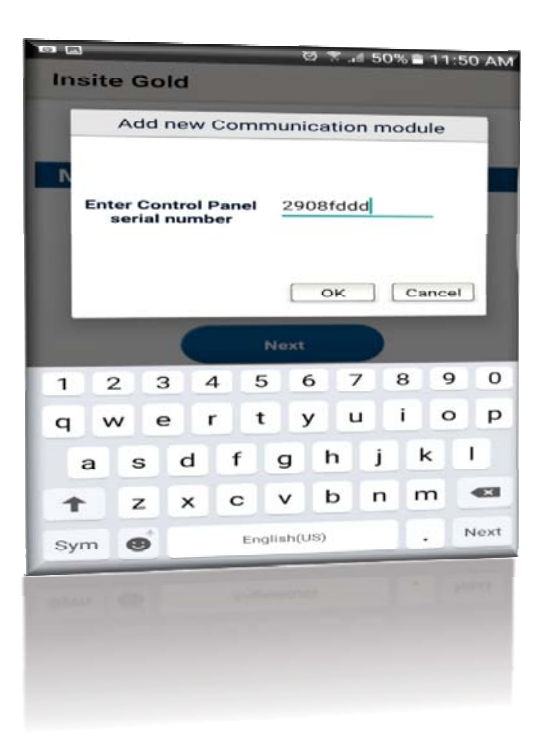

Step 5: Enter a site name, Site ID and your registered PMH email adress. If you have not yet registered, you can click on the Create PMH User and follow the prompts.

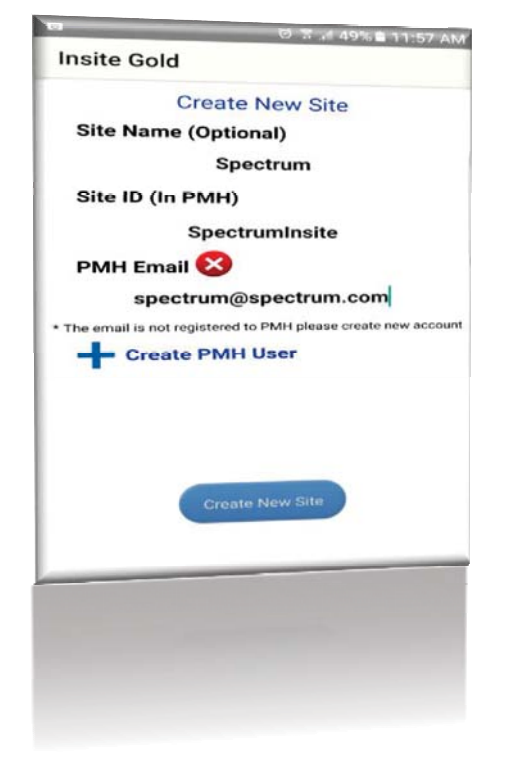

Step 6: Select your desired subscription and payment method.

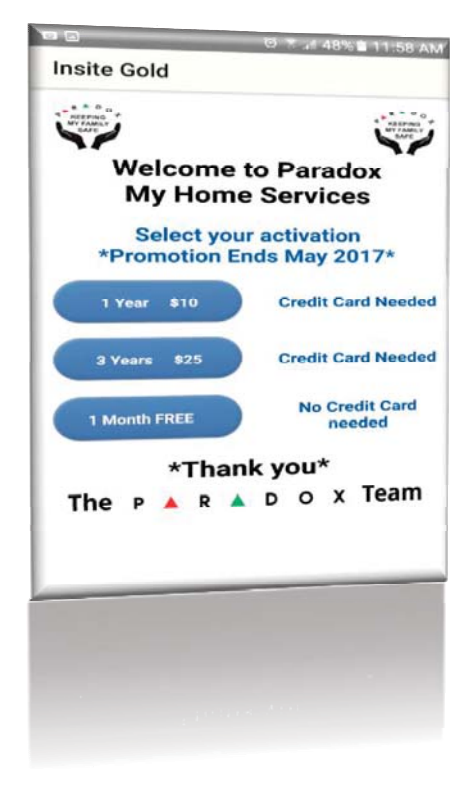

Step 8: Click on the Activate icon.

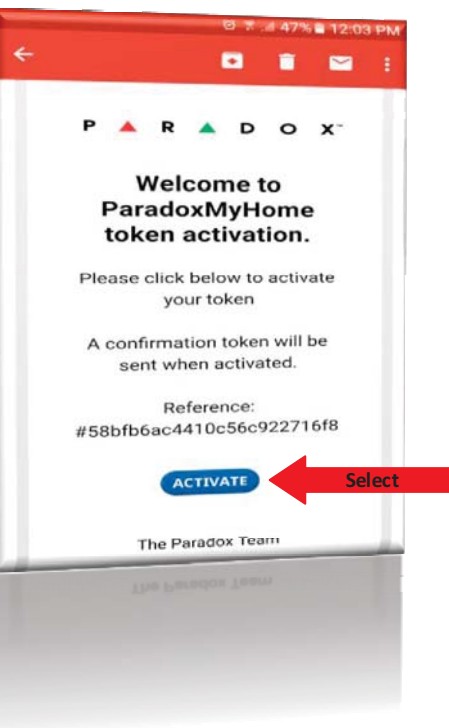

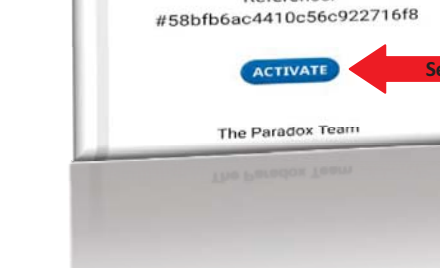

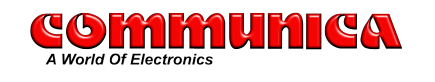

Step 7:

After payment was successful, you will see this screen. Leave the app open check your email for an activation email.

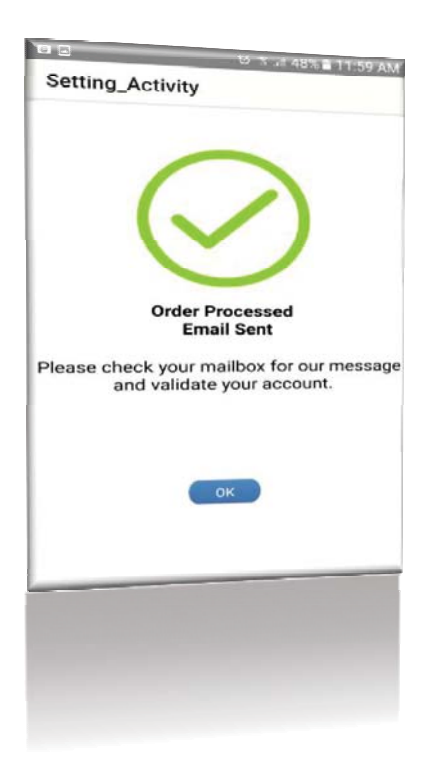

Pg.2

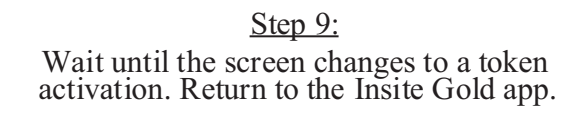

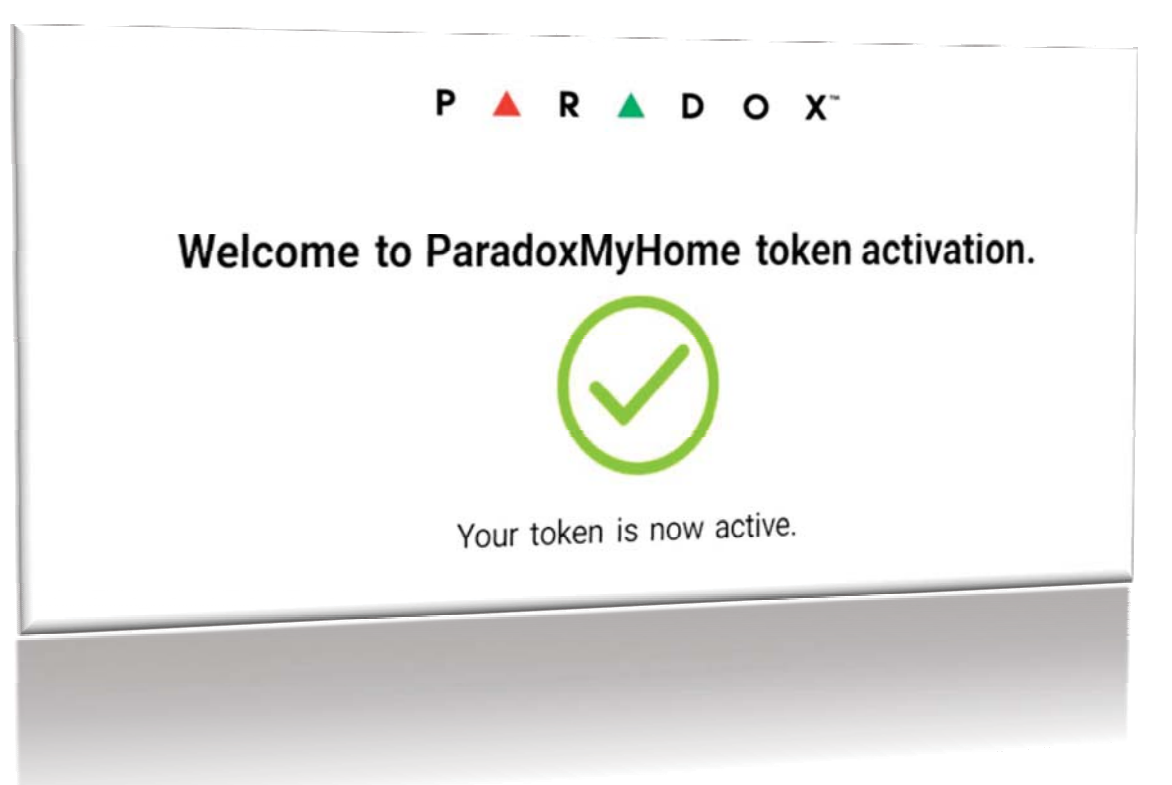

Step 10: On the app you should still have this screen open. Press OK .

Step11: Enter the Panel s Master / User code and press Connect .

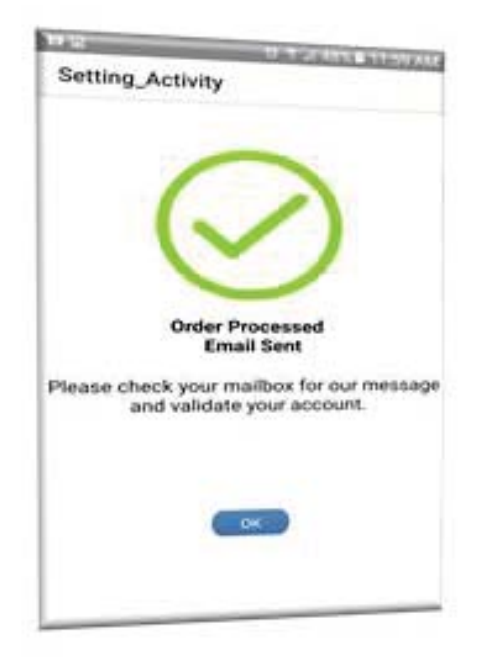

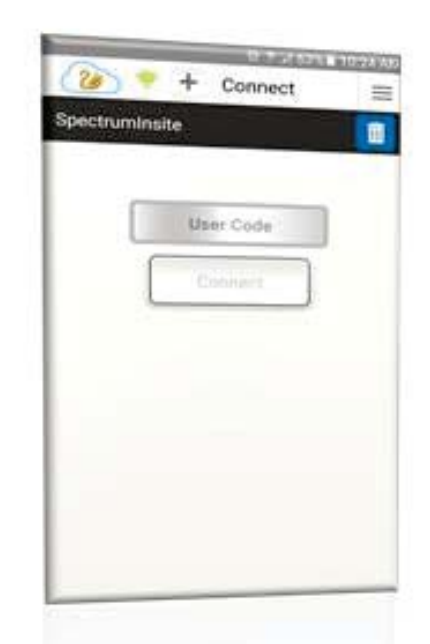

## *Welcome to Insite Gold*

spectrum

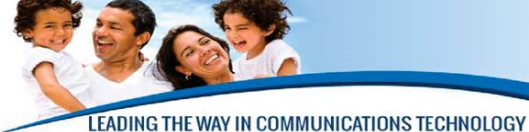

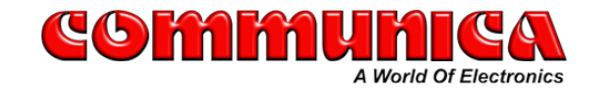

53 Landmarks Avenue Samrand Park, Centurion Tel: 012 657 3500 · sales@communica.co.za

Pg.3